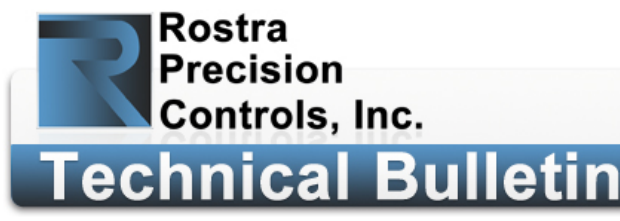

Items needed for navigation software update:

**(1)** Navigation Update Instructions. **(2)** Spare microSD card (> 1GB) with full-size adapter.

**(3)** Windows-based PC (Windows XP, Vista, 7, or 8).

alltech@rostra.com

800-782-3379 www.rostra.com

## **Obtaining Firmware Update**

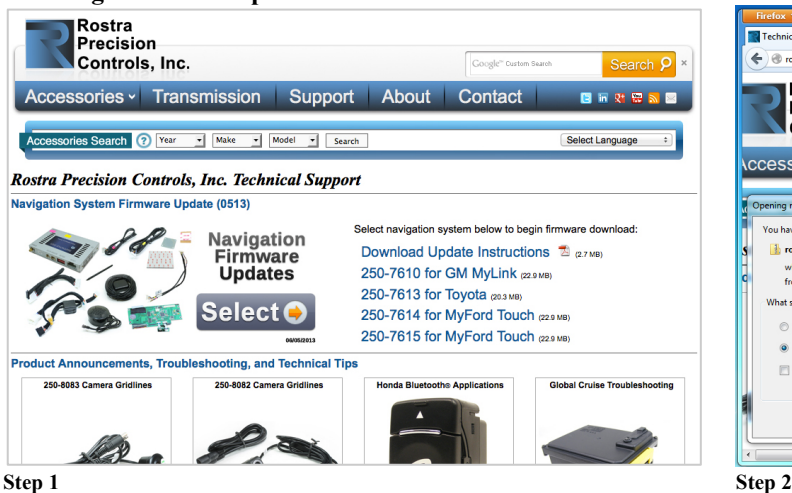

From your computer, visit the Support section of rostra.com to obtain the *0513 Firmware* for your particular navigation unit.

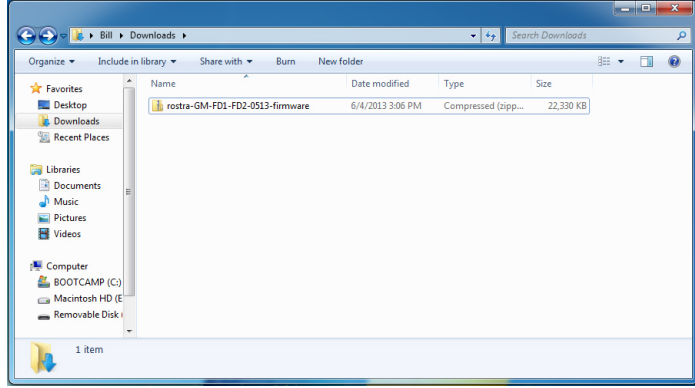

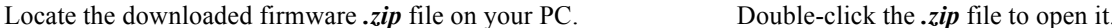

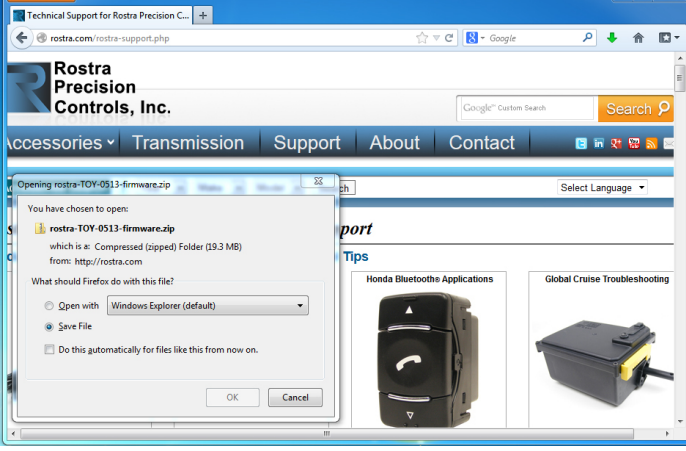

Select the appropriate part number and tell your browser where you would like to save the firmware files.

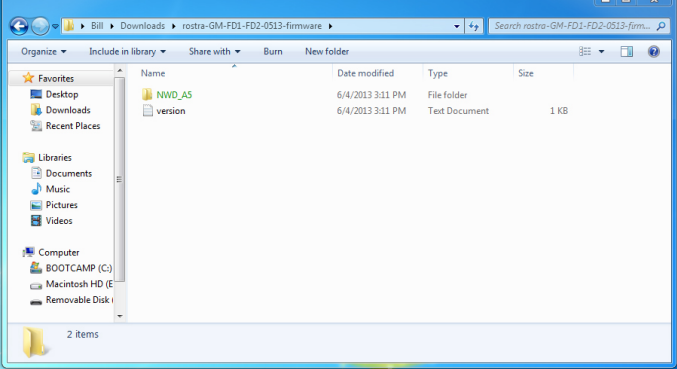

### **Step 3 Step 4**

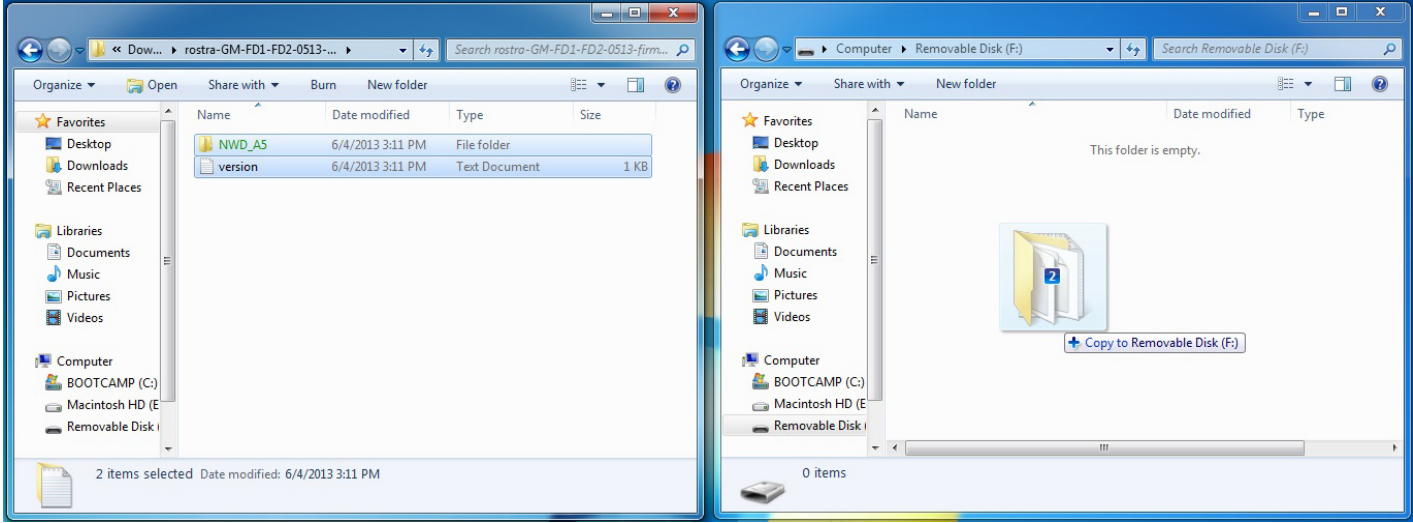

### **Step 5**

Copy the **NWD\_A5** folder and **version** file to your spare SD card. Once the transfer is complete, eject the SD card from your PC.

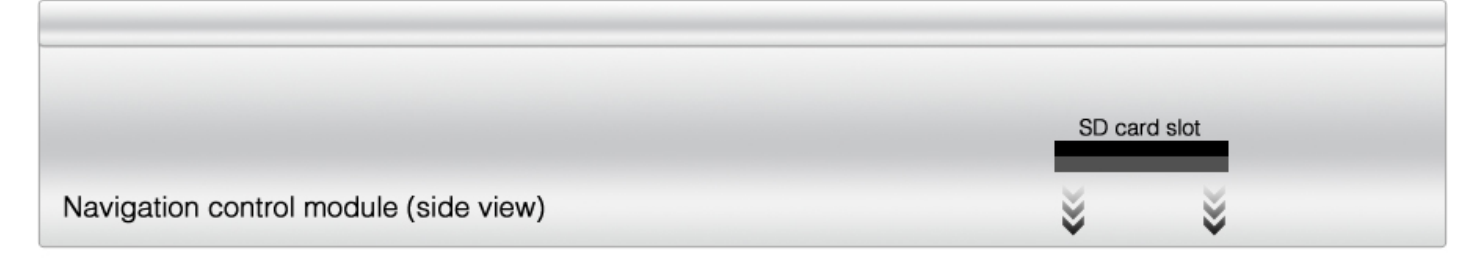

With your vehicle's ignition in the **OFF** position, remove the navigation system's SD card from the side of its control module and place it in a safe location.

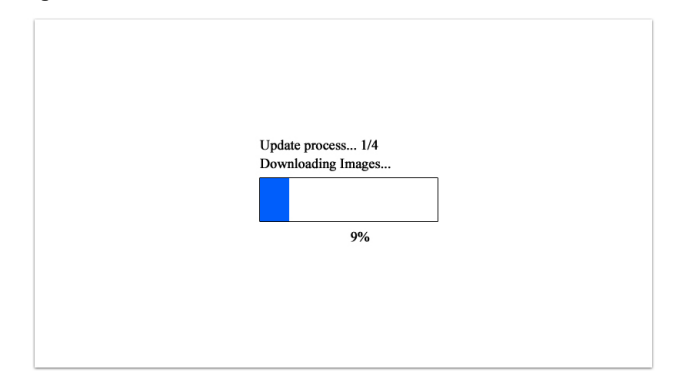

## **Step 8 Step 9**

Once the vehicle's ignition is powered on, switch from the factory touch screen interface to the navigation system interface by pressing either the system's membrane switch, or using the phone call disconnect button on the vehicle's steering wheel (if equipped). The update will begin automatically.

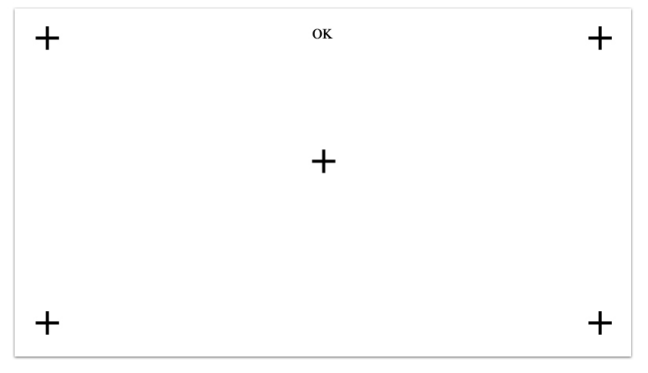

After the software update concludes, the system will request that you calibrate the touch screen by touching five on-screen touch points and then selecting "OK". After the calibration concludes, the system will attempt to load the navigation software from the currently installed SD card.

## **Step 6 Step 7**

Replace the default SD card with the SD card containing the downloaded *0513 Firmware Update*. Once inserted into the control module, power on the vehicle.

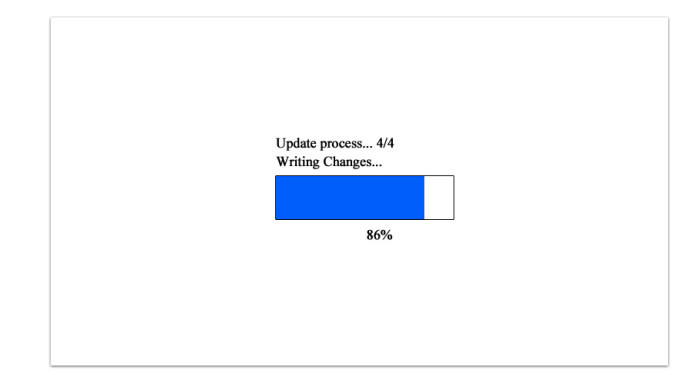

The firmware update is a four-step process in which changes to the navigation unit's operating system are written to the navigation control module and then verified post-installation. Once the software verification is complete, the update will conclude and the navigation system will return to its default interface.

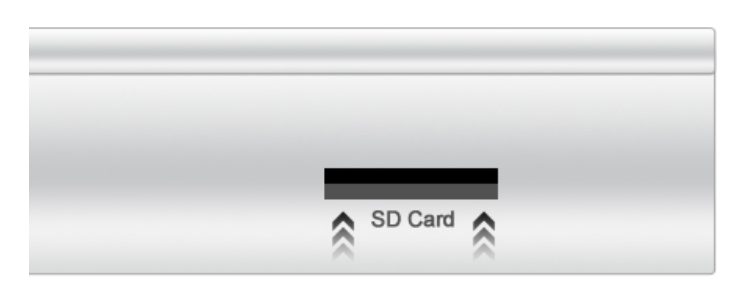

## **Step 10 Step 11**

After calibration, the installer is advised to power off the vehicle's ignition and remove the miscroSD card containing the update software. Locate the default SD card that was removed during *Step 6* of this instruction. Re-insert it into the navigation control module and then power on the vehicle.

# **Post-Update Troubleshooting8**

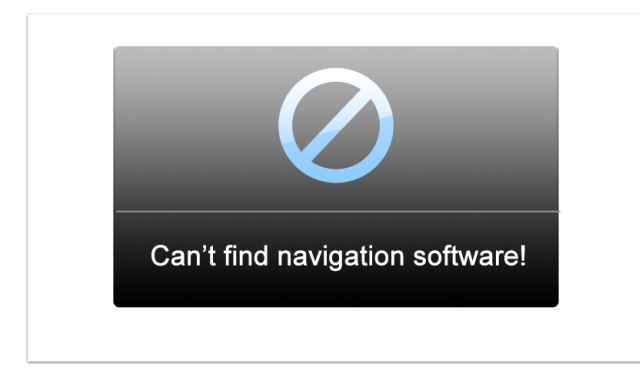

Once the default SD card has been re-inserted into the navigation module, the system may need to be directed to the default location of the maps in order to function correctly. If so, the above error message will be displayed.

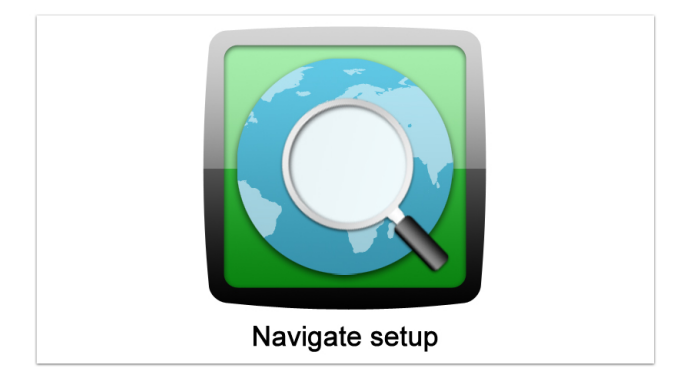

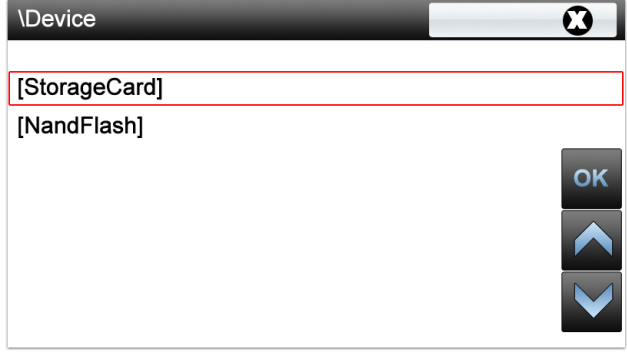

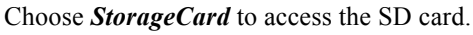

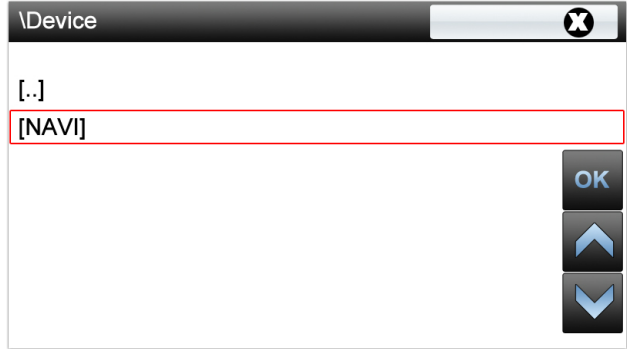

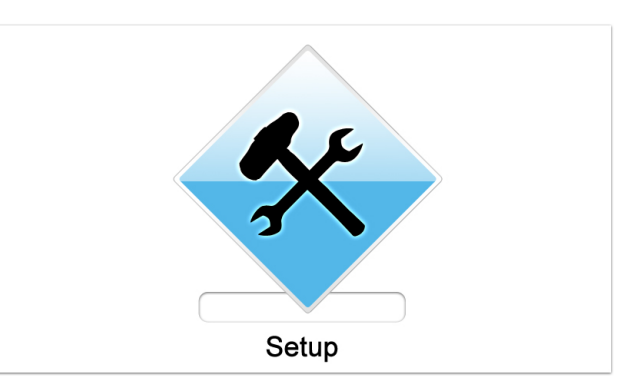

To locate the default map files, you must first enter the menu that allows you to make changes to the system's primary feature set. Choose the *Setup* icon pictured above from the main navigation menu.

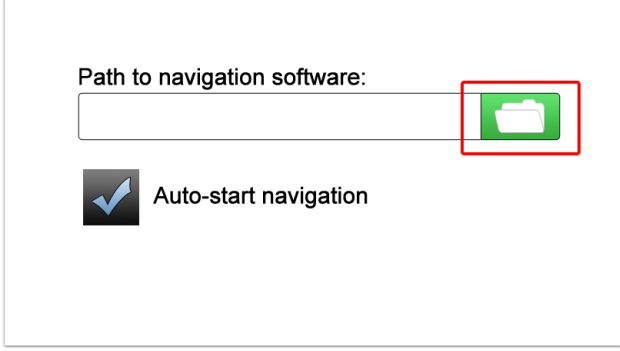

From the *Setup* menu, choose the *Navigate setup* option. Choose the green folder icon to select a path to the software.

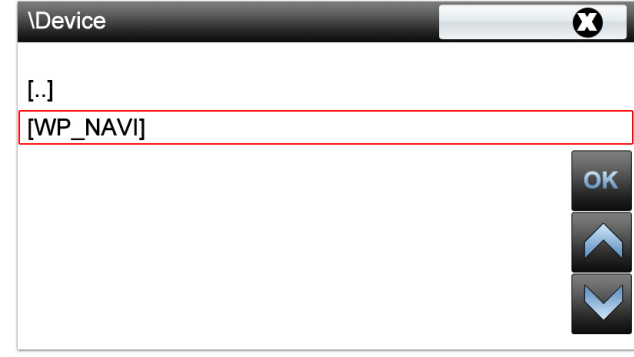

Choose *StorageCard* to access the SD card. Choose *WP\_NAVI* to access the main navigation directory.

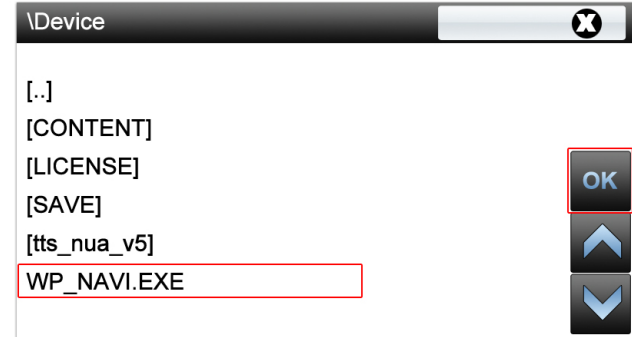

Choose *NAVI* to access the application directory. Choose *WP\_NAVI.EXE* to select the navigation launch executable file and then choose *OK*.

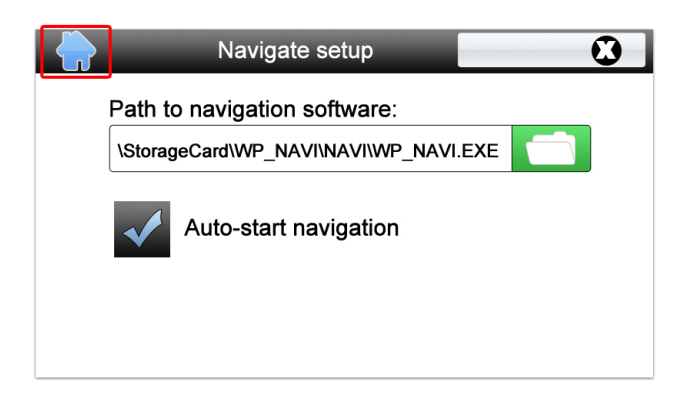

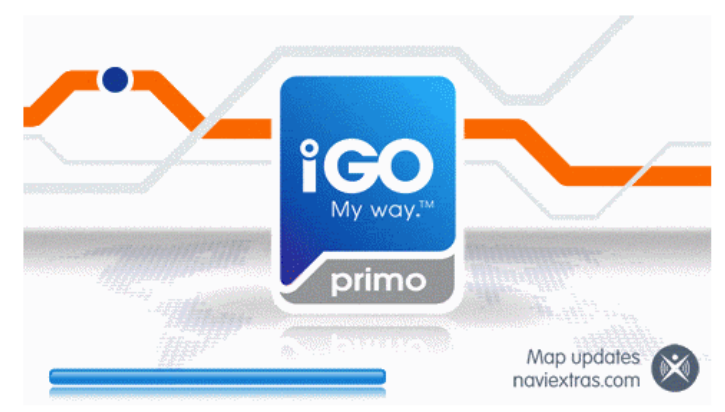

Once you have returned to the main console screen, selecting "Navigation" will load the iGo Primo software.

The correct location of the navigation software will now be loaded and you can press the "Home" icon at the top left-hand corner to return to the main navigation console screen.

Rostra Precision Controls, Inc. - 2519 Dana Dr. - Laurinburg, NC 28352 - 800-782-3379 - rostra.com *V1*